当显示无法安装.NET Framework 3.5时, 请按照以下步骤手动安装.NET 3.5 [本文以Windows Server 2012 R2为例)。

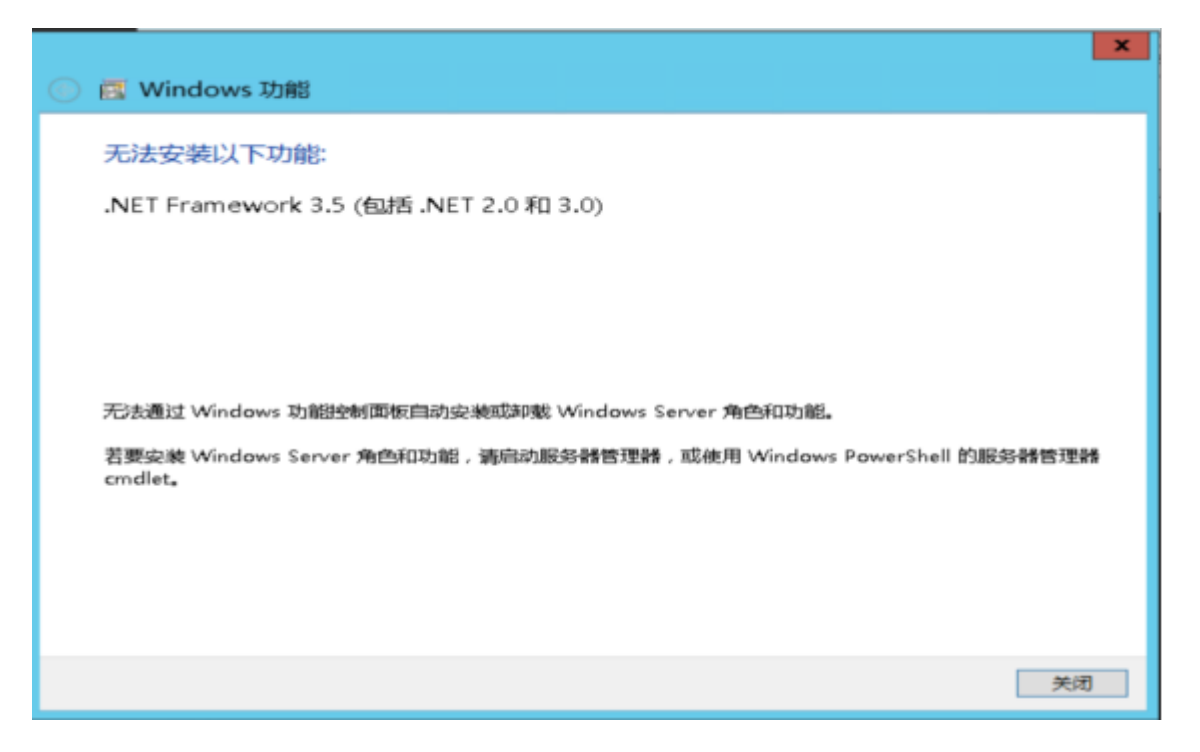

打开【我的电脑】-【控制面板】-【管理工具】-【服务器管理器】-【添加角色和功能向导】

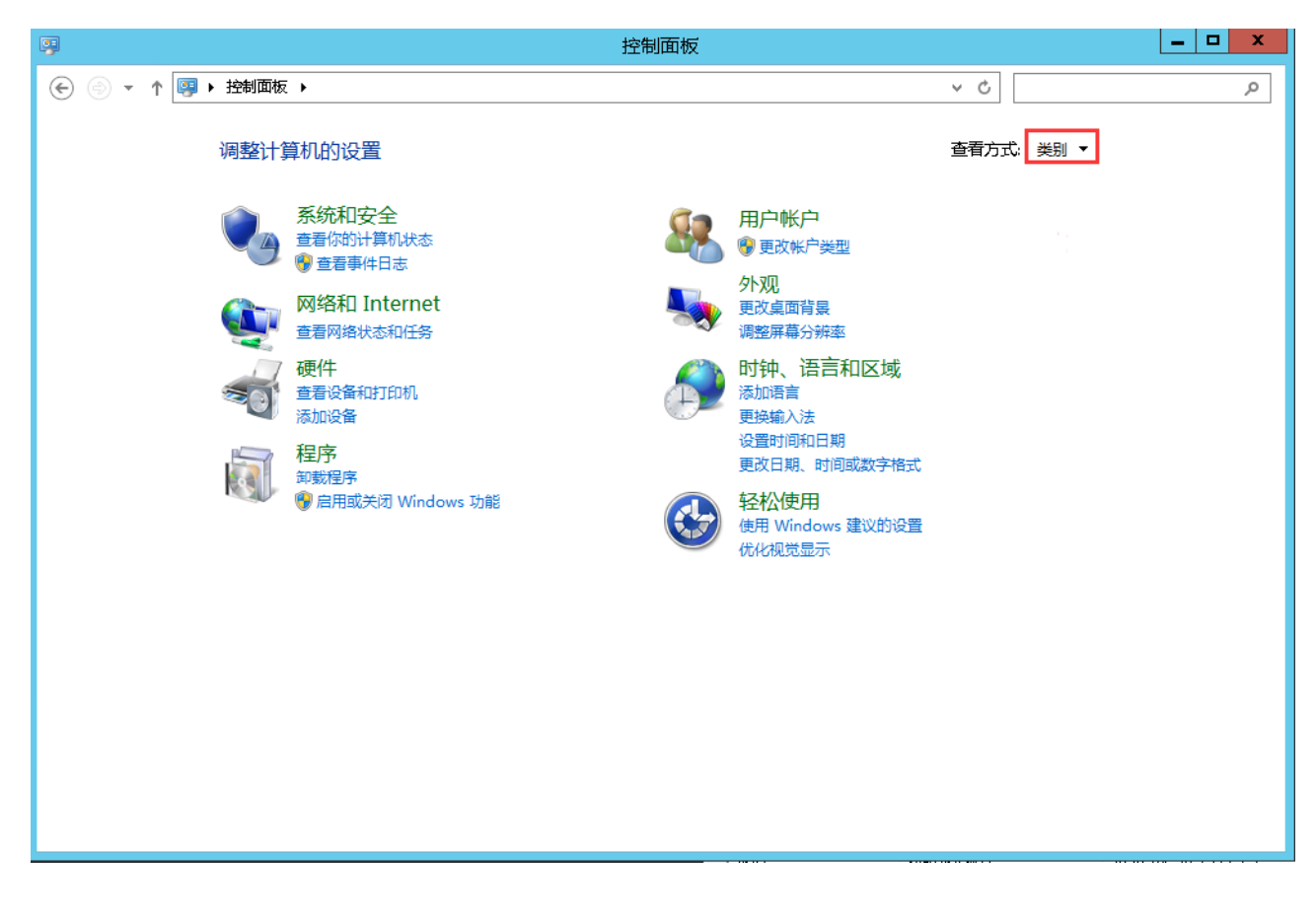

将控制面板中查看方式修改为大图标即可看到管理工具,点击管理工具

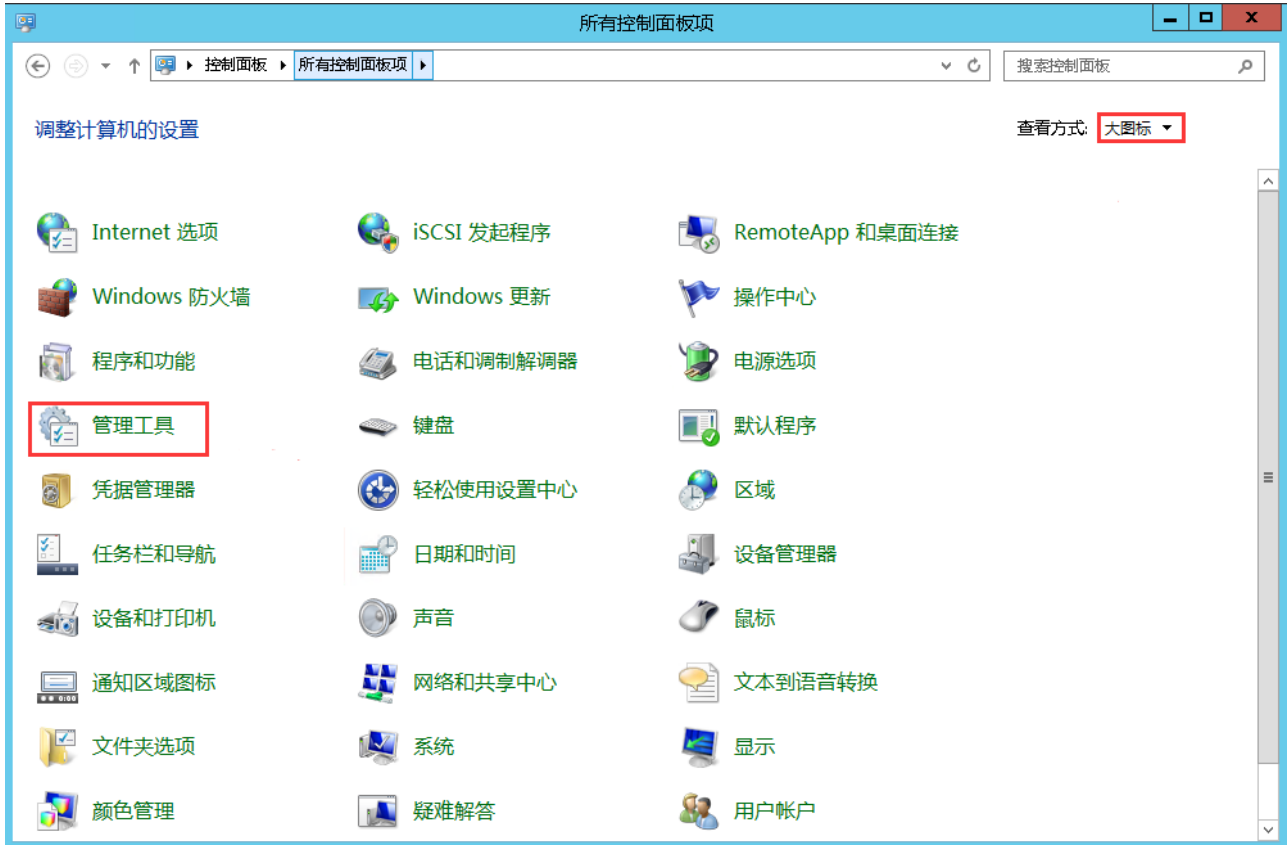

点击管理工具进入,即可看到服务器管理器

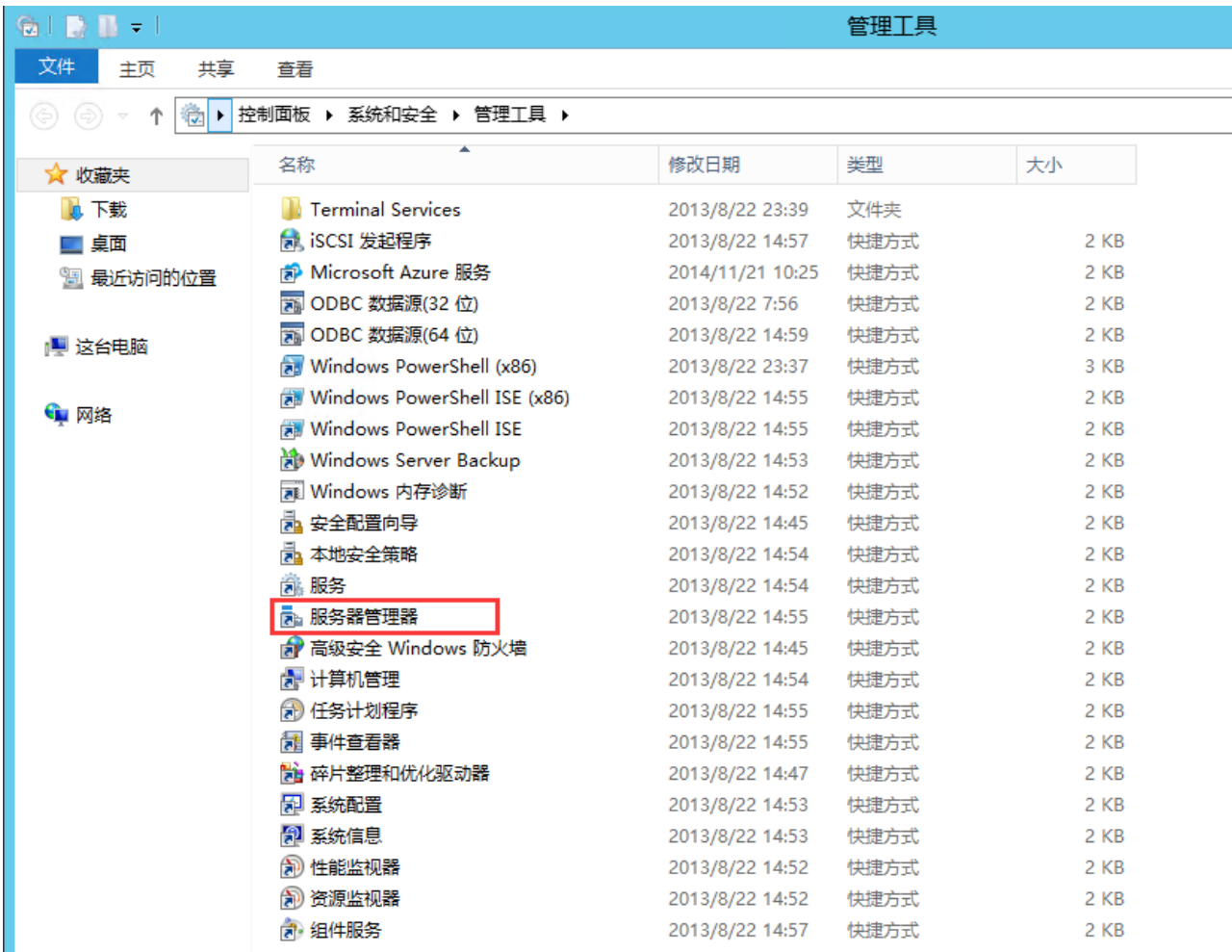

点击进入添加角色和功能向导

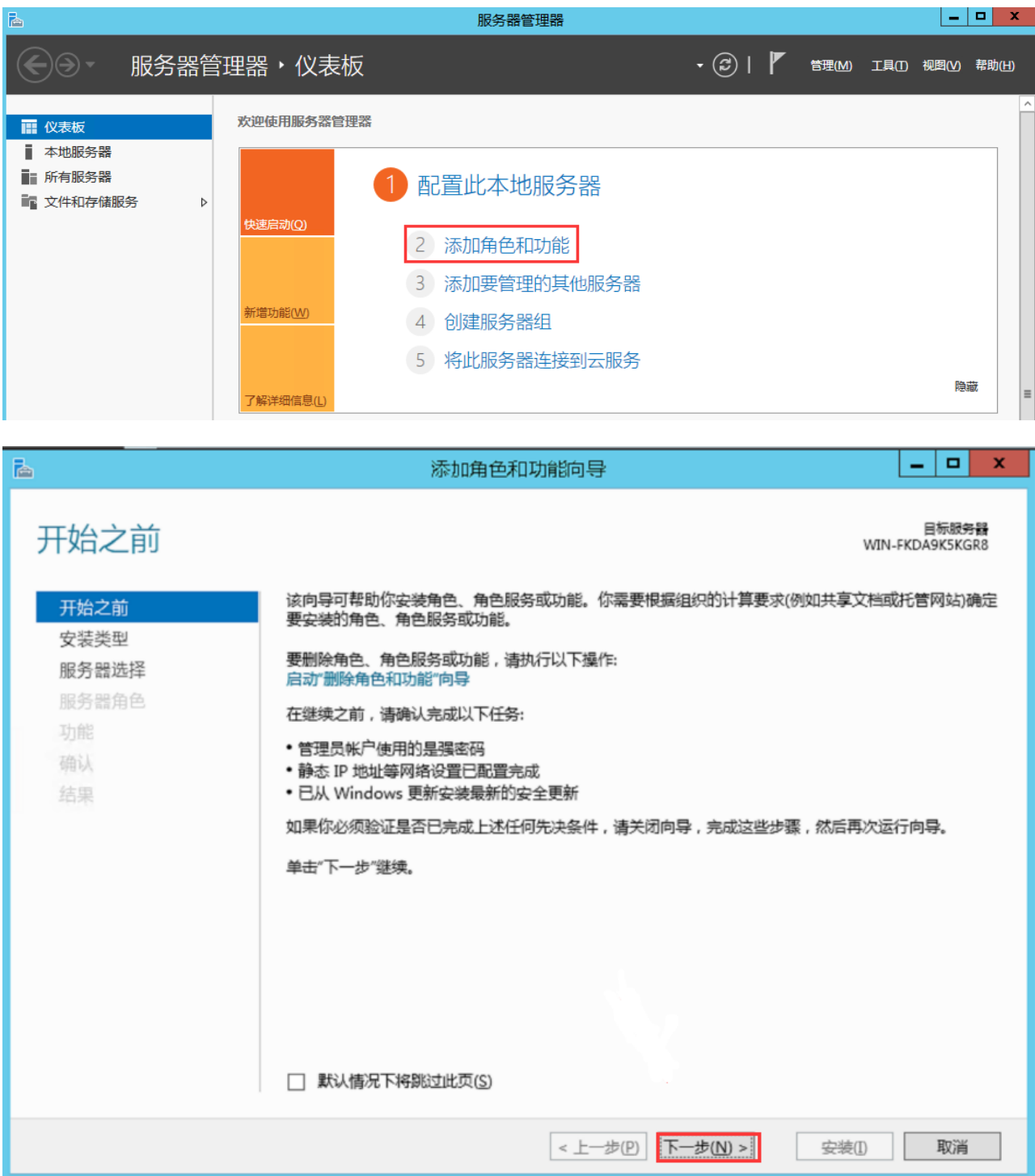

■ 点击下一步直到功能, 选择.NET Framework3.5功能下面的.NET Framework 3.5[]包括.NET2.0 和3.0)点击安装,完成退出

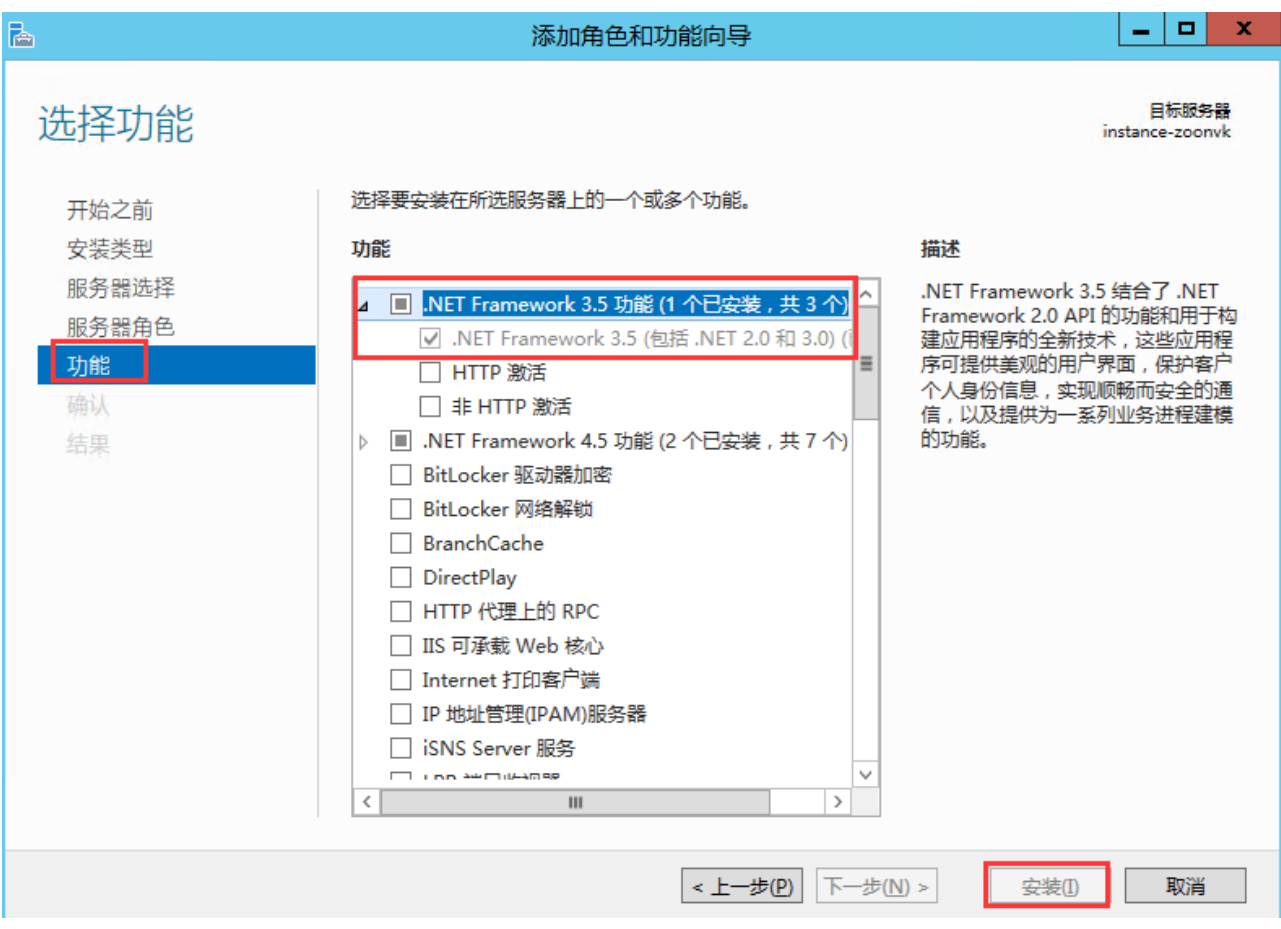